**Innovation Voice Mail Operating System Upgrade Guide**

## **InnlineIP Version and Software Upgrade Instructions**

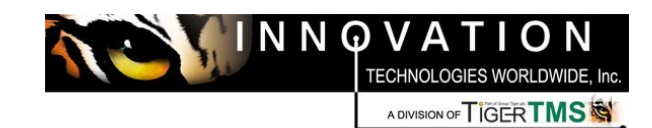

**1841 Bourbon Road**

**Cross Plains, Wisconsin**

**1-800-424-6757**

*www.innovationtw.com*

## **InnlineIP Software Upgrade**

## **Download the InnlineIP 3.1.6 ZIP from Distributor FTP**

There are some options when it comes to downloading the upgrade from the FTP site.

- Download to your PC and copy to a thumb drive, to be installed locally or to be uploaded to the InnlineIP.
- Download directly from the InnlineIP, copy to the Temp folder and extract.

In either case downloading from the FTP server is the same.

- 1. Go t[o http://www.innovationtw.com/](http://www.innovationtw.com/) and click on the Distributor Login
- 2. Sign on with your unique Distributor ID number as the user name. The password is dealer. (lower case for both)
- 3. Once signed on, click on Support.

**HOME**  $SALES \sim MARKETING \sim$ SUPPORT ~

Under Support you will have an option for Data Folders. Click that.

- 4. When the Data Folders window opens up, click the Shares. You should see your company name listed. Click on the name.
- 5. You should then see a file named InnlineIP Install 3.1.6 Release.zip Click on this and you will be presented with an option to download it.

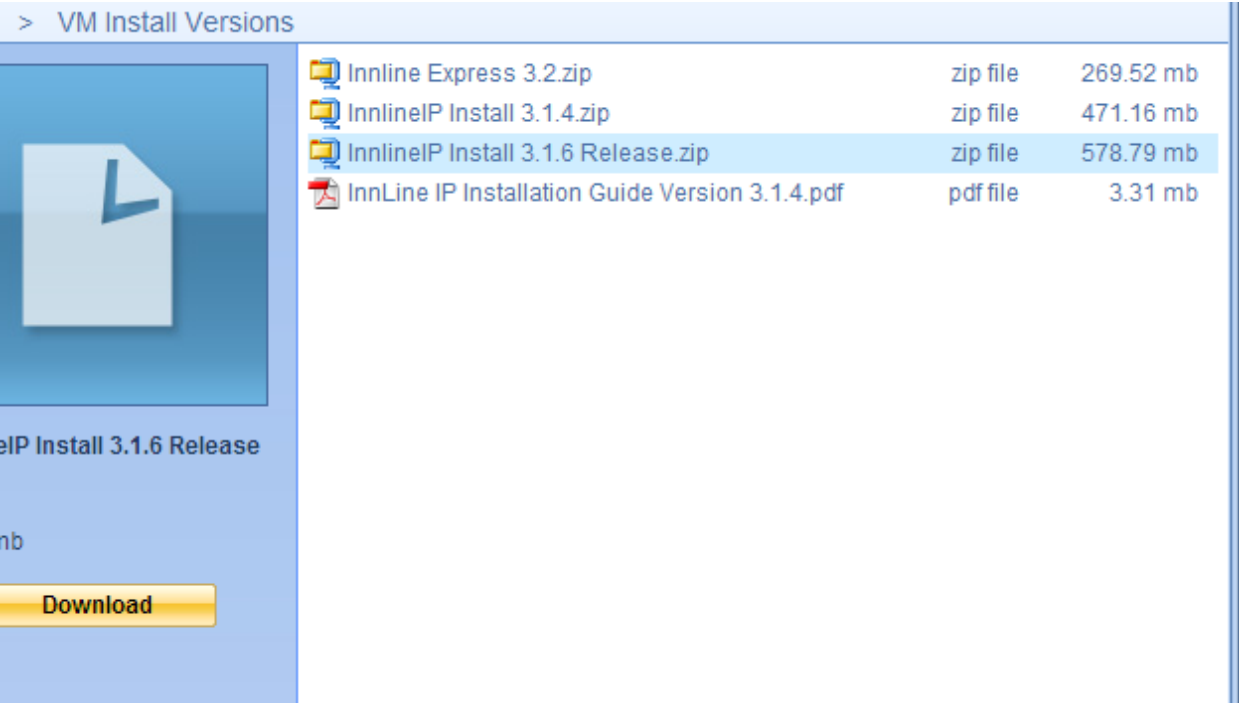

- 6. Save the file to C:\Temp
- 7. The zip file is just under 600 megabytes. Depending your internet speed, this may take some time.
- 8. Once downloaded, navigate to My Computer, then C:\Temp to locate the file
- 9. Highlight the file, right click it and extract the files. By default it will send them to the path the zip folder is in, which is fine.

## **Installing the InnlineIP Upgrade**

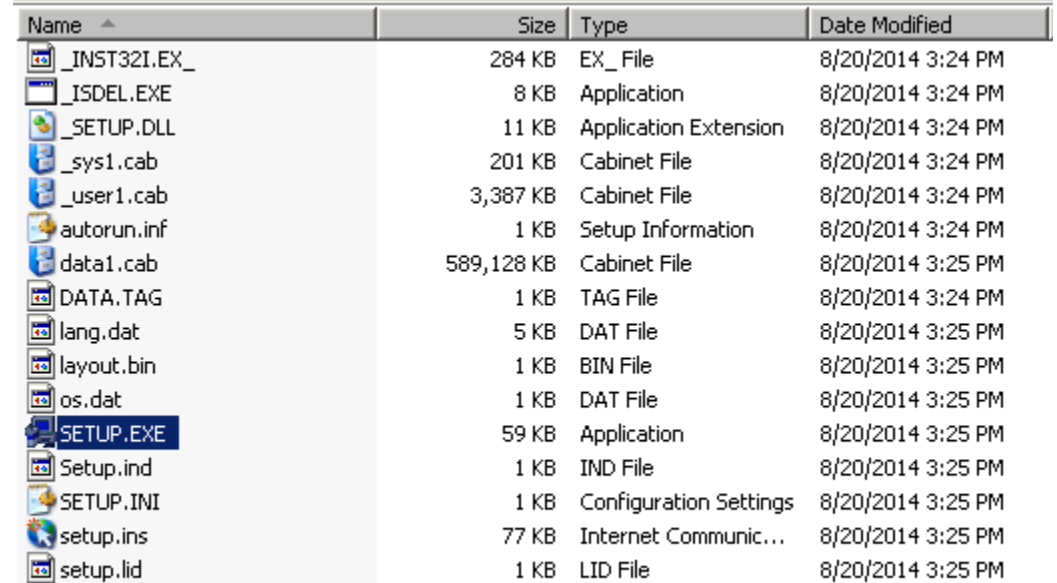

10. Now that the files have been extracted, open the folder that contains all of the files.

- 11. Shut down the InnlineIP Application by clicking DO, then Shutdown System. Of the three options presented, choose Shut Down System When all Ports are Idle and click OK.
- 12. Stop the Fax utility: Locate the icon in the tool tray that looks like this  $\Box$ . Right click it and choose close.
- 13. You can then start the upgrade. In the folder where the files have been extracted, locate the Setup.exe icon and double click it.
- 14. The setup process will now begin. You will have several windows that popup one by one. Simply click next or yes to proceed.

InnLine IP is already on drive: C Which action would you like to perform? C UPGRADE - keep all my data and configuration intact C NEW - I want a fresh install - new data and configuration

15. When it gets to this screen: make sure

that UPGRADE is checked. (it's checked by default) and click Next.

- 16. The installation will continue. This process will take several minutes. Once complete you will be prompted to restart the machine. Just click Yes to restart.
- 17. When the system restarts and the InnlineIP application loads, the new InnlineIP application will be complete.